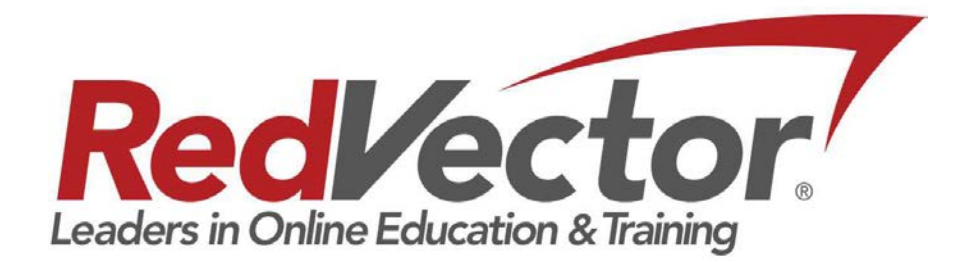

Inactive User Function:

# LMS USER GUIDE

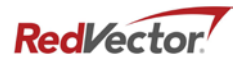

#### 1. Managers can now inactivate a user in the following ways:

a. Individually, using the "Inactivate" button in the Inactivate User section

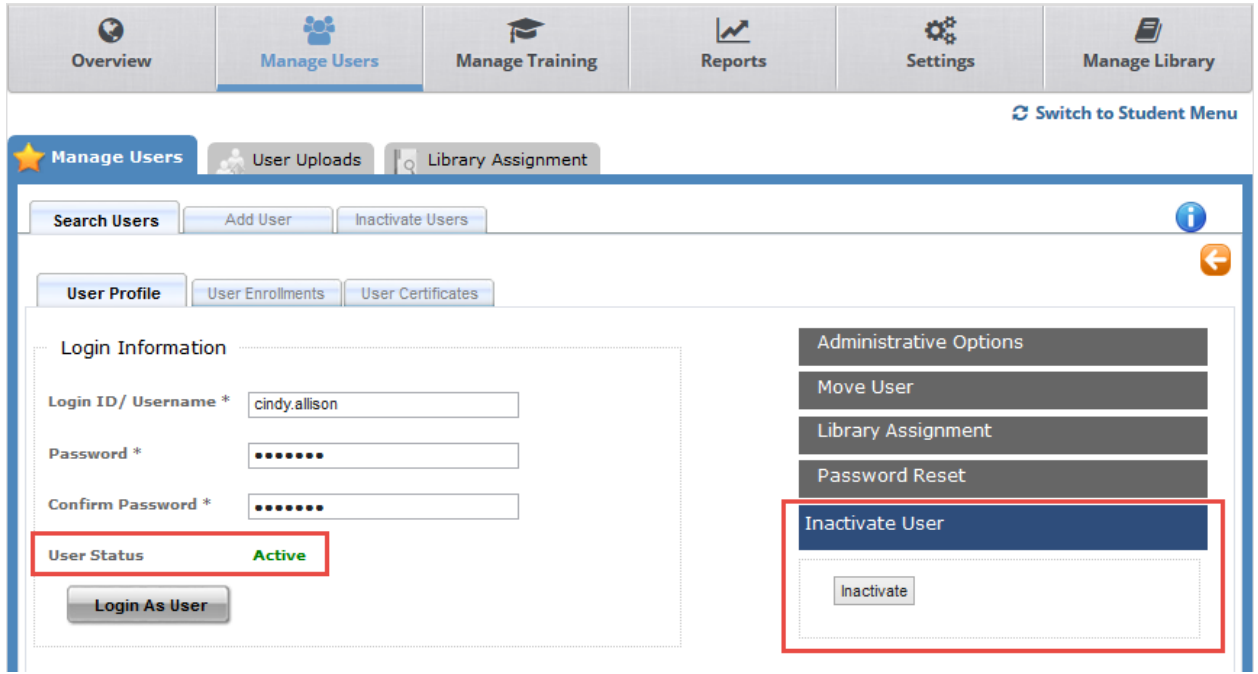

b. In bulk, using the Inactivate Users tab

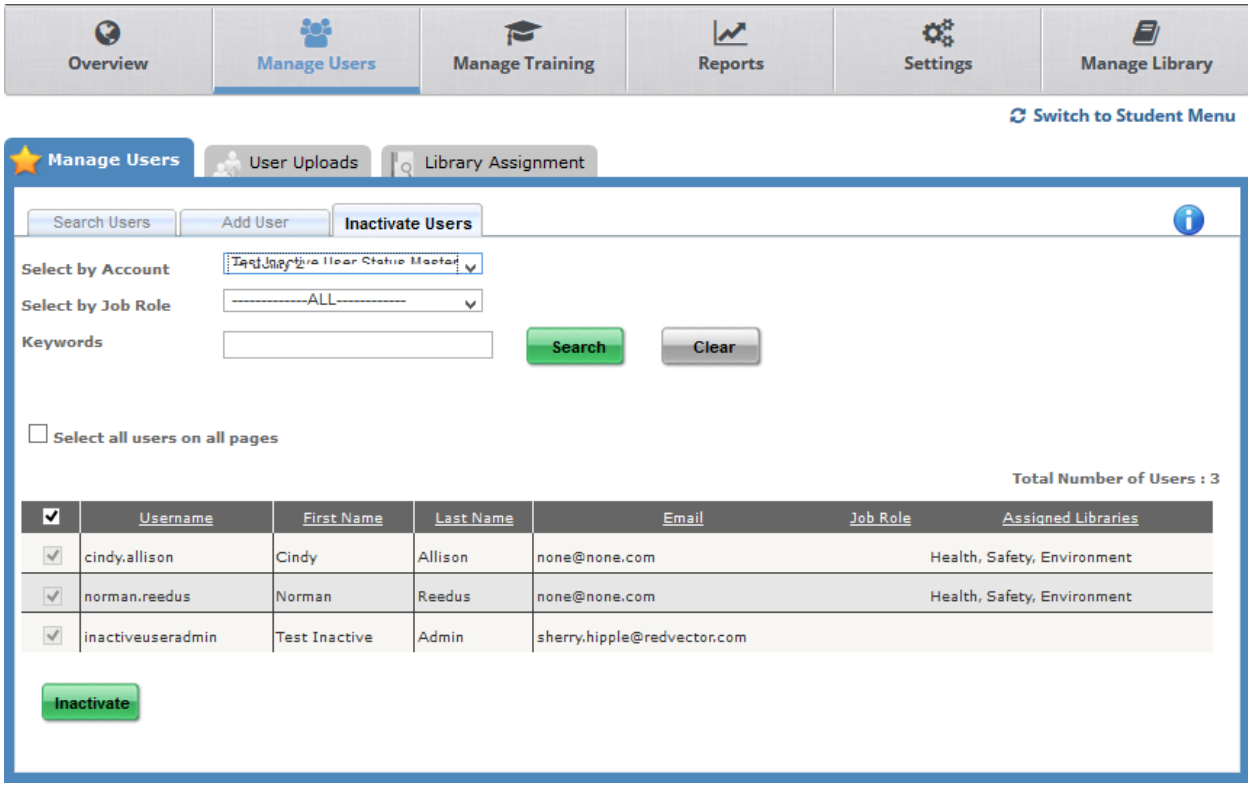

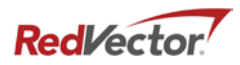

#### 2. Managers will be able to search for and view details on users that have been inactivated:

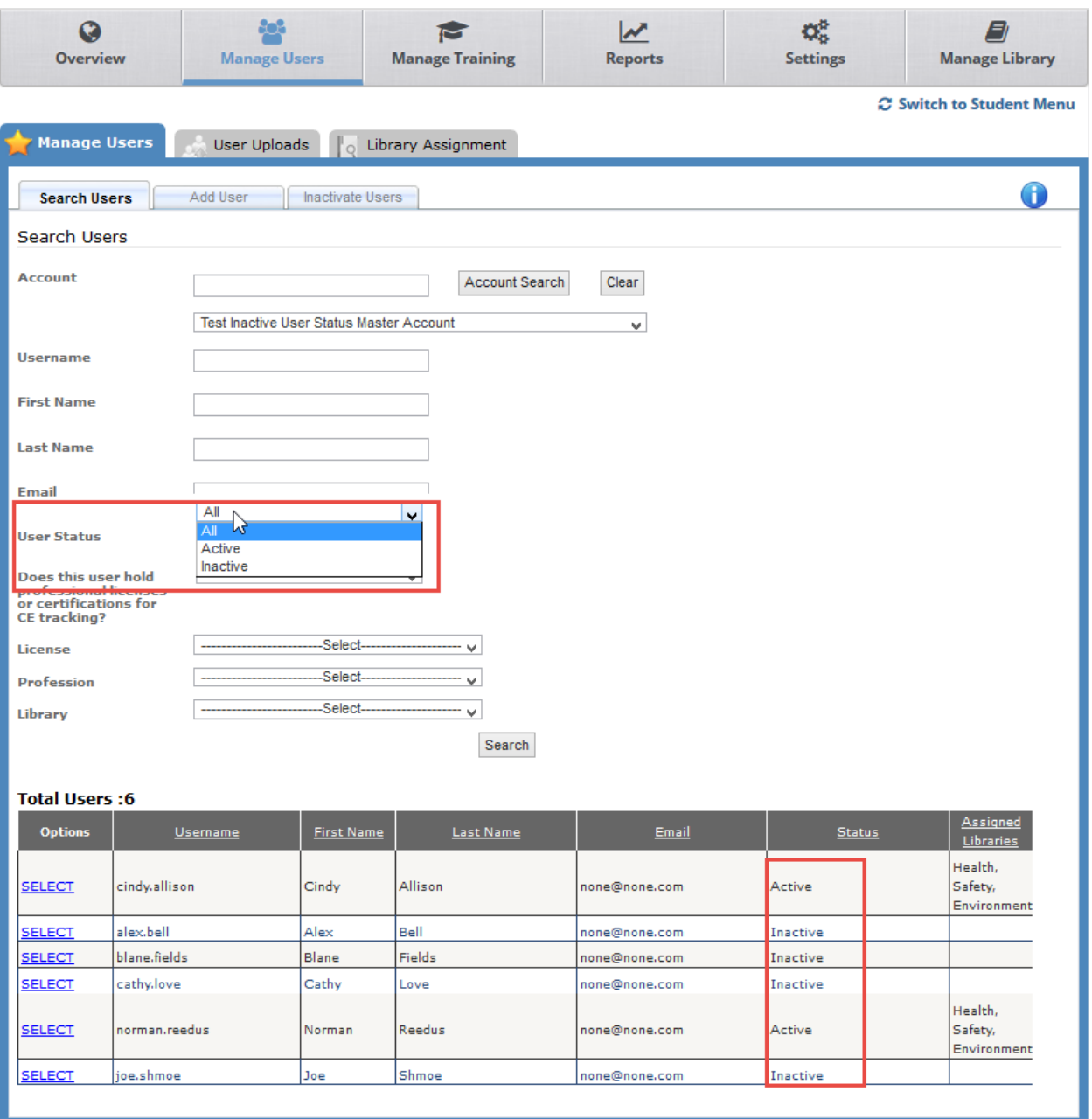

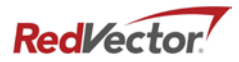

### **3.** Managers will be able to pull reports containing / against inactive users:

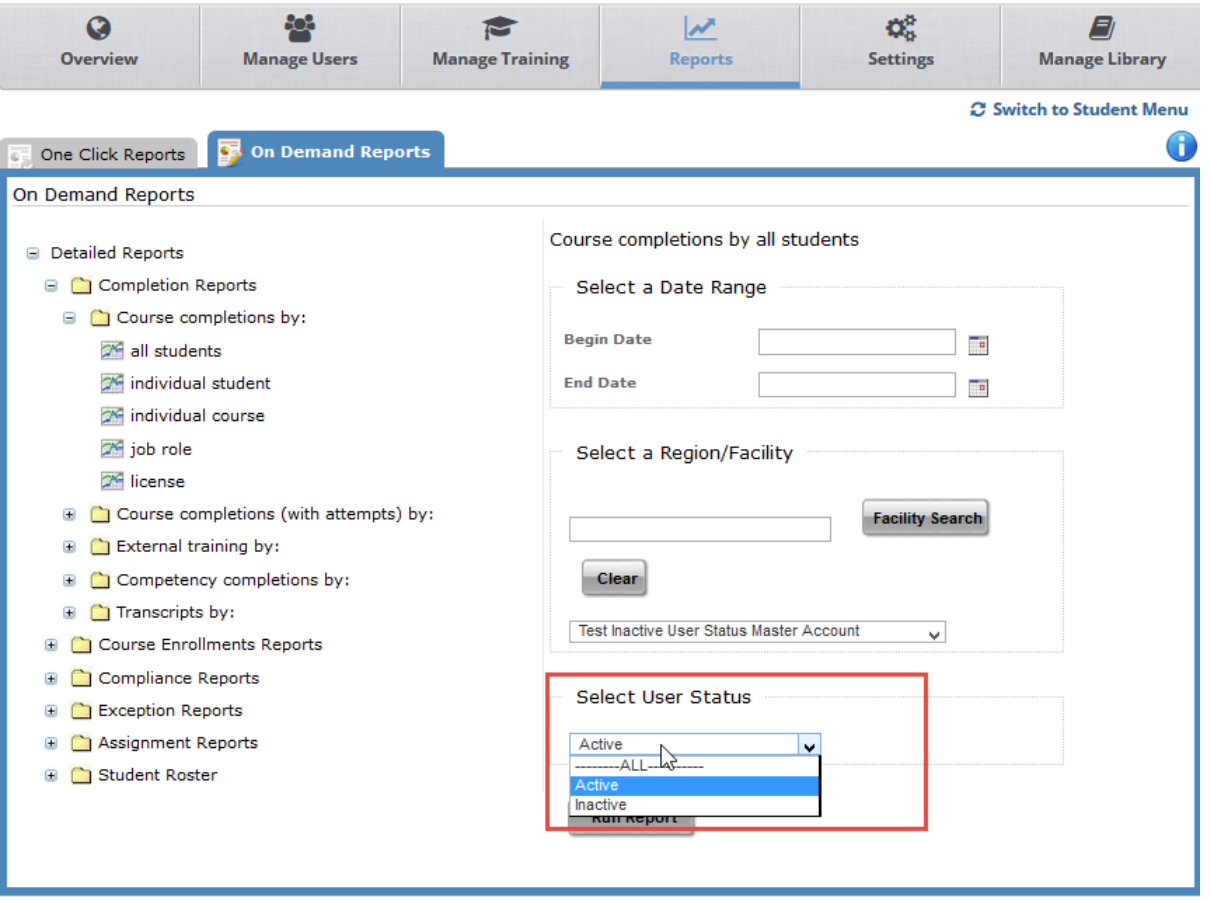

## 4. Once inactivated, a user will only have access to print and/or email his or her certificates:

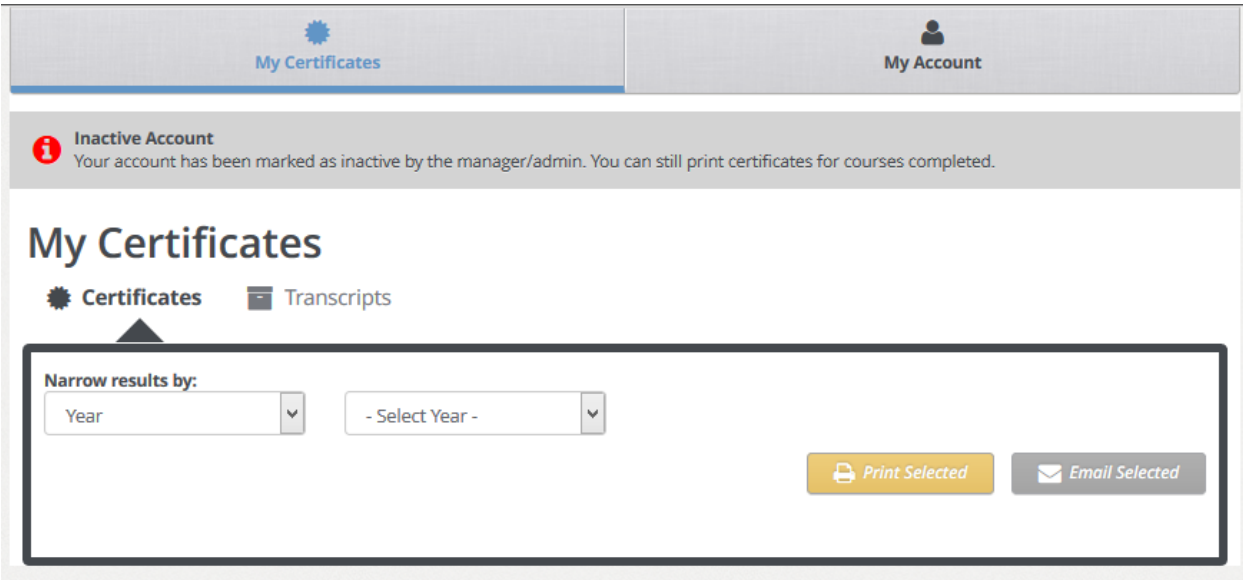